# **3D Turbo v 20.00**

*La douzième révision majeure de 3DTurbo Vous trouverez ci dessous les améliorations apportées par la version 20.00*

*3D Turbo 20.00 fonctionne sous*

*MacOsX 10.7 Lion, 10.8 Mountain Lion, 10.9 Mavericks, 10.10 Yosemite, 10.11 El Capitan et 10.12 Sierra*

Si vous venez d'une version antérieure, Nous vous invitons à lire les documents de présentation des versions intermédiaires que vous auriez manquées. A télécharger depuis

http://www.iluac.com/#2

Nous vous invitons à parcourir ce document pour découvrir les nouvelles potentialités de 3D Turbo et à consulter la documentation utilisateur pour en apprendre les détails.

*3D Turbo est conçu, développé par :*

*SOFT'X 6 allée des Charpentiers 78320 Le Mesnil St Denis GSM : 06 64 26 97 65 MAIL: turbo3d@online.fr*

> *édité et distribué par iluac Software http://www.iluac.com*

> > **VERSION 2017**

### **TABLE DES MATIERES**

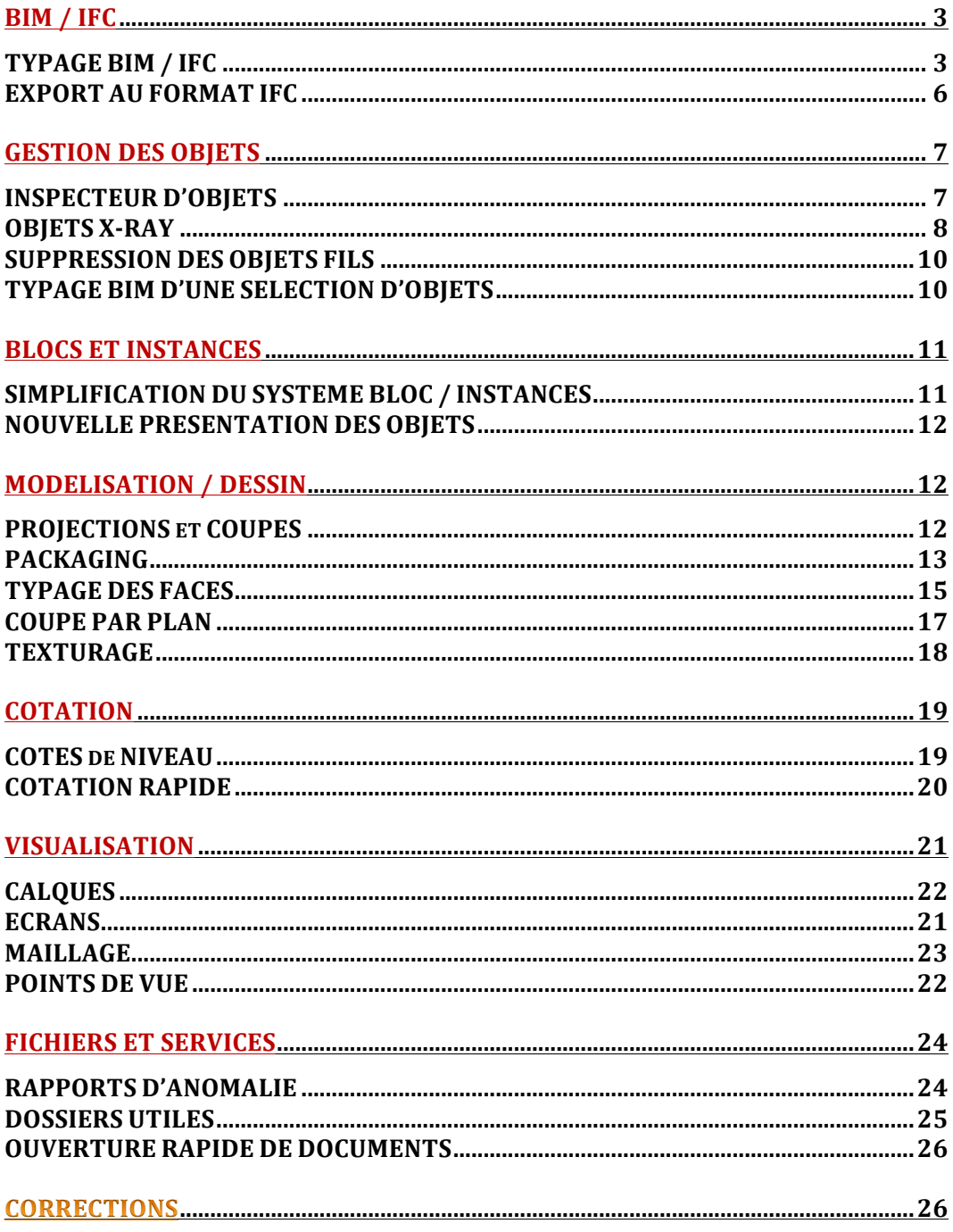

## **BIM / IFC**

La version 20 apporte des améliorations au :

- *Typage BIM / IFC*
- *- Export au format IFC*

#### **TYPAGE BIM / IFC**

Le typage **BIM** des entités de 3D Turbo a été introduit dans la version 19.

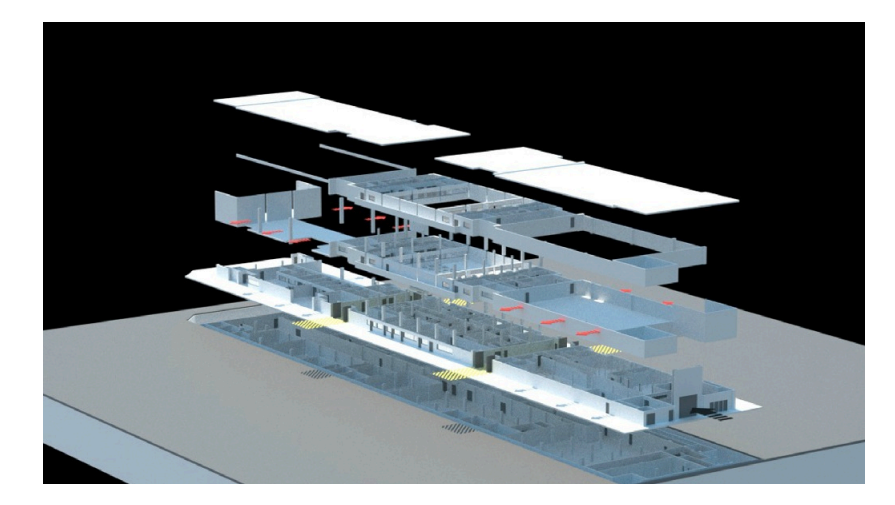

Au fil de temps, la normalisation BIM prend de l'essor et il est désormais indispensable de s'y conformer.

C'est pourquoi 3D Turbo permet désormais le typage fort des diverses entités organisationnelles internes et propose de nouvelles méthodes de structuration des projets.

Les entités structurantes de 3D Turbo sont :

- Les Calques
- Les Groupes de calques ( également nommés : Combinaisons )
- Les Objets
- Les Groupes d'objets ( Objets Pères / Fils )

Chacune de ces entités est dotée d'une fonction de création / modification de typage.

La Documentation Chapitre 24\_2 Objets BIM/IFC explique le fonctionnement du Typage IFC .

La version 20 renforce la listes des types disponibles et les présente sous forme de menus hiérarchiques dans les divers dialogues concernés.

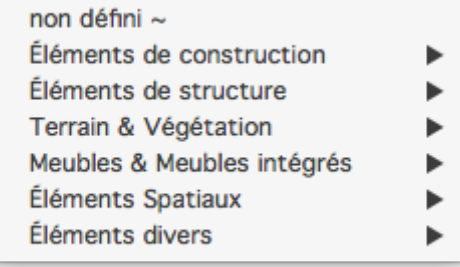

#### **Eléments de Construcion :**

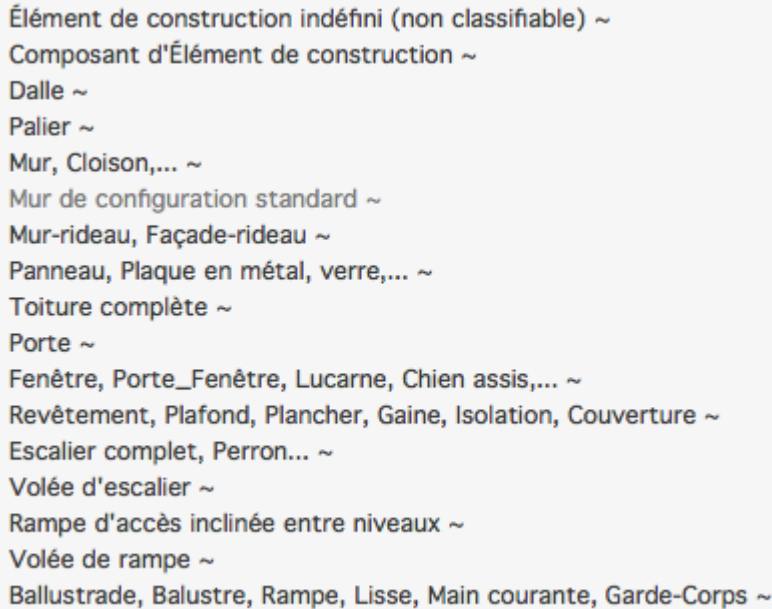

#### **Eléments de Structure :**

Colonne, Pilier, Poteau, Pieux ~ Poutre, Support, Passage de cables,... ~ Panne, Chevrons, Liteau, Poutrelle, Support,... ~ Fondation, Semelle, Longrine, Radier,... ~ Pieu, Pile de fondation,... ~ Fer à béton, Chaînage, Treillis, Tige, Cable de pré/postcontrainte ~ Accroche de Cable de pré/postcontrainte ~ Barre de renfort ~ Treillis de renfort, Armature ~ Jonction, Attache, Soudure,... ~

IfcBuildingElementProxy IfcBuildingElementPart **IfcSlab BoaBearing IfcWall IfcWallStandardCase IfcCurtainWall IfcPlate IfcRoof IfcDoor** IfcWindow IfcCovering **IfcStair IfcStairFlight** IfcRamp IfcRampFlight **IfcRailing** 

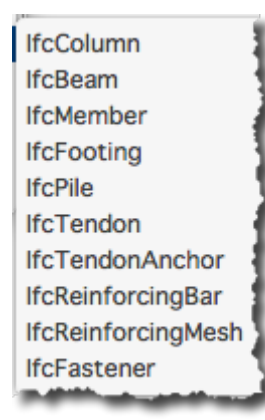

#### **Terrain et Végétation :**

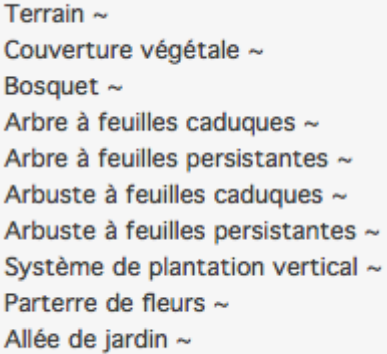

#### **Meubles et Meubles intégrés**

Meuble divers  $\sim$ Chaise, Fauteuil ~ Bureau  $\sim$ Armoire à fichiers ~ Table  $\sim$ Étagère  $\sim$ Rangement ~ Lit  $\sim$ Dressing  $\sim$ Canapé ~ Meuble intégré ~ Table intégrée ~ Étagère intégrée ~ Rangement intégré ~ Bureau intégré ~ Plan de travail intégré ~ Cloison  $\sim$ 

#### **Eléments Spaciaux**

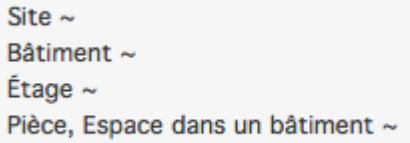

#### **Eléments divers :**

Élément indéfini (non classifiable) ~ Zone, Groupe d'espaces ou de pièces ~ IfcGeographicElement BoaGroundCover **BoaGrove** BoaDeciduousTree BoaEvergreenTree BoaDeciduousShrub BoaEvergreenShrub BoaVerticalGreeningSystem **BoaFlowerBed BoaGardenPath** 

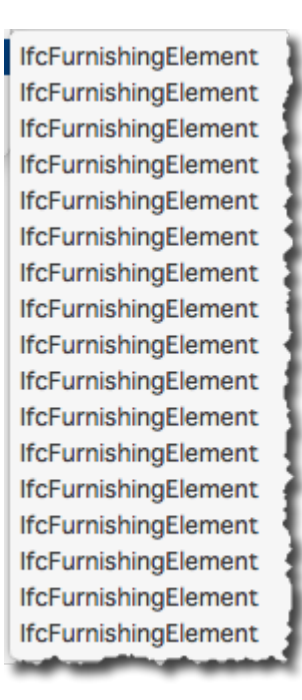

**IfcSite IfcBuilding IfcBuildingStorey** IfcSpace

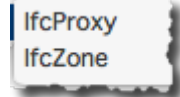

#### **EXPORT AU FORMAT IFC**

La norme BIM prévoit un format d'export universel dit « *format IFC* » Iluac Software prépare un logiciel de gestion BIM / IFC destiné aux BIM managers. 3D Turbo exporte ses modèles ( Pré-typés IFC ou non ) vers le logiciel *bim.aero* via le menu des filtres de la fonction « *Enregistrer-sous* »

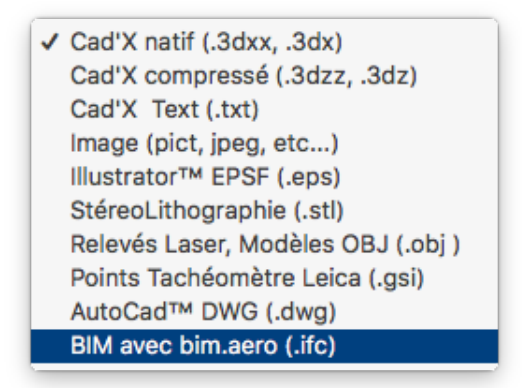

Pour obtenir ce logiciel, veuillez vous mettre en rapport avec iluac Software. ( http://www.iluac.com)

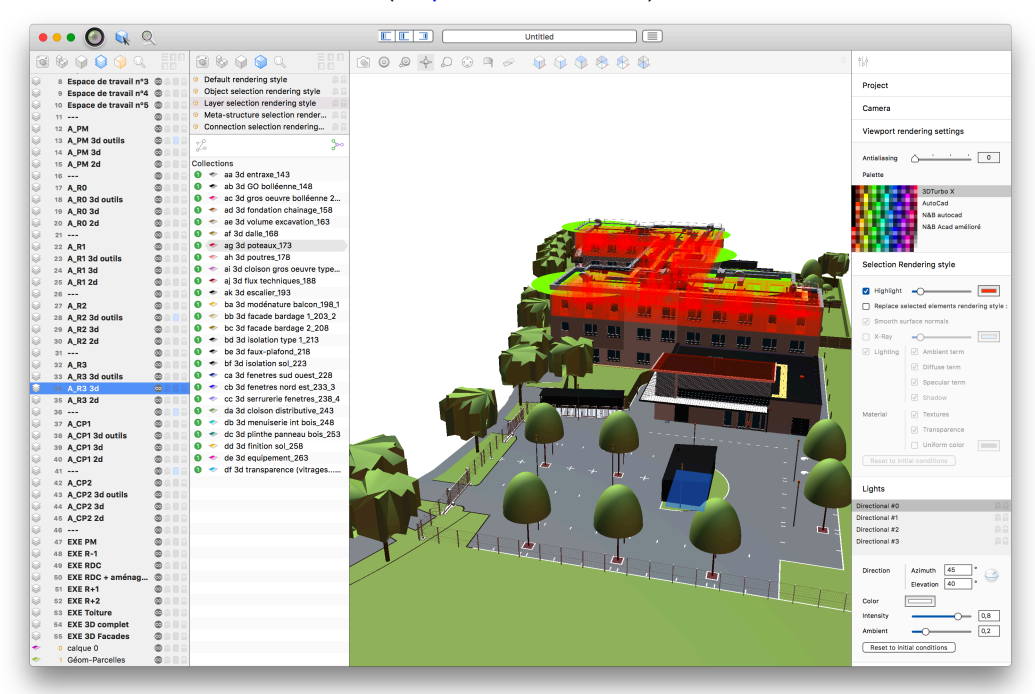

bim.aero est bien plus qu'un simple convertisseur IFC.

Il permet de structurer totalement ou corriger un projet 3D à la norme BIM , même si le logiciel duquel il est importé n'a aucune fonction BIM .

Il permet en outre d'importer de nombreux formats 3D.

## **GESTION DES OBJETS**

#### **INSPECTEUR D'OBJETS**

Un nouveau dispositif, rendu nécessaire pour les typages massifs d'objets IFC ( ou autres ) est proposé, dénommé « *inspecteur d'Objets* »

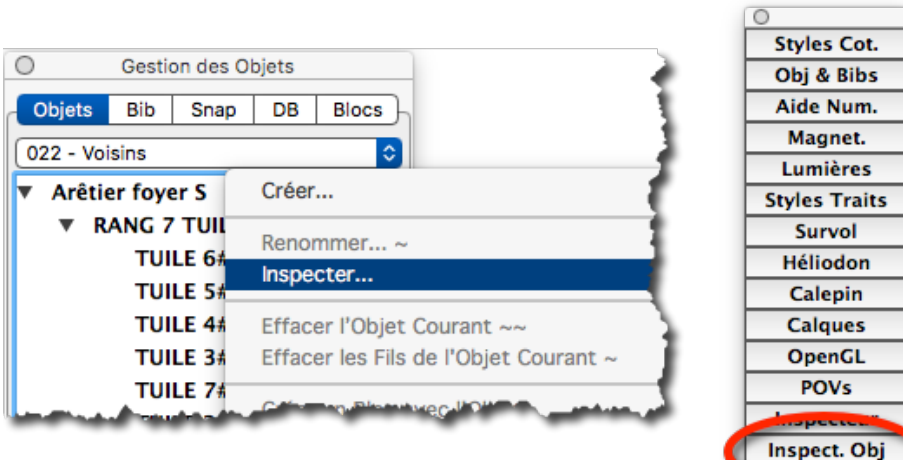

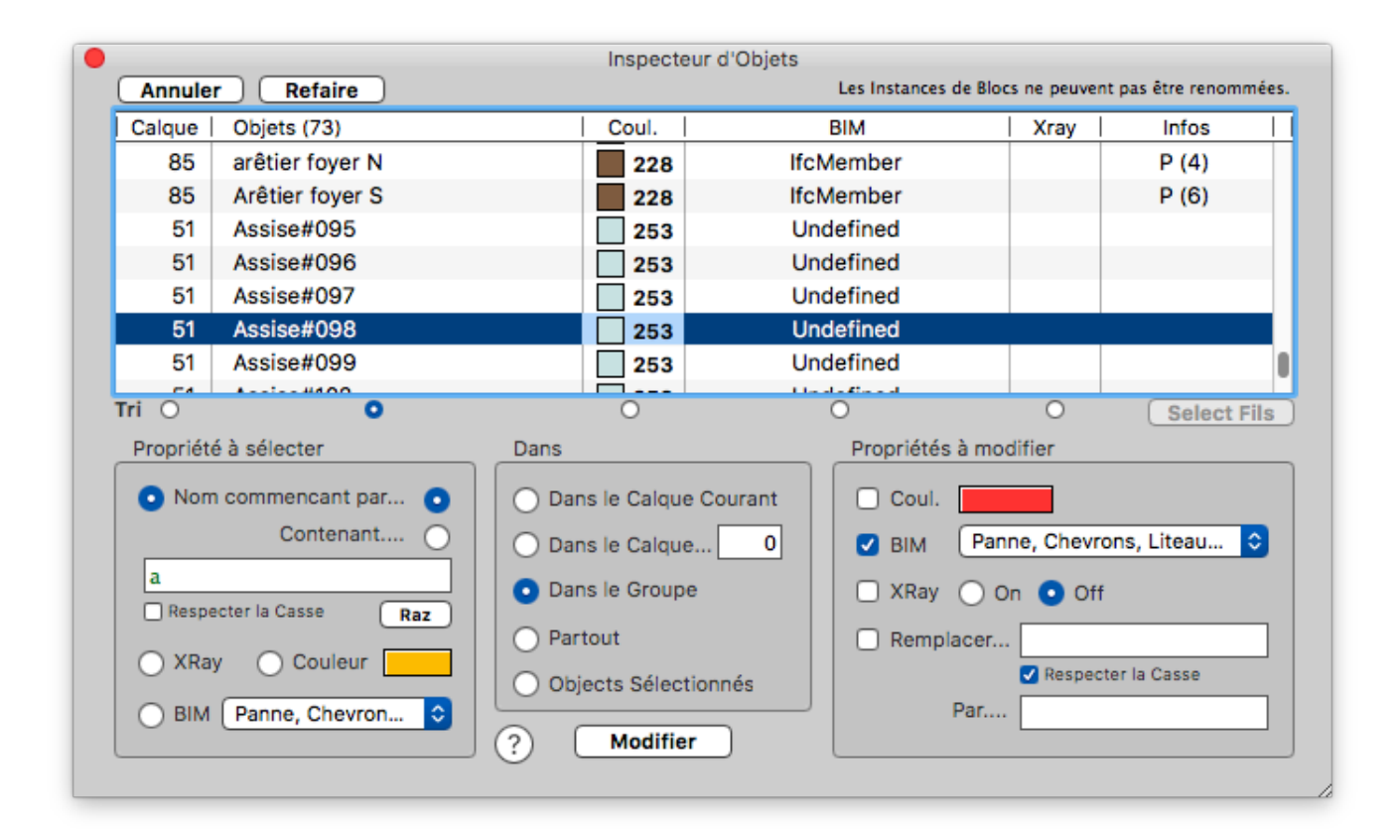

#### *L'inspecteur d'Objets* permet :

de constituer et sélecter des listes d'objets à partir des critères :

- Nom commençant par…
- Nom contenant…
- Avec ou sans respect des Majuscules/Minuscules ( la Casse )
- L'état X-Ray
- La Couleur des Faces
- le Type BIM/IFC

pour des objets résidant :

- Dans le Calque courant
- Dans un Calque particulier
- Dans le Groupe de visualisation
- Partout
- Dans la sélection courante

et de modifier des paramètres choisis dans ces objets :

- Tout ou partie du Nom
- La Couleur
- L'état X-Ray
- Le typage BIM/IFC

C'est un dialogue flottant temps réel qui coopères avec toutes les fonctions de 3DTurbo.

#### **OBJETS X-RAY**

-

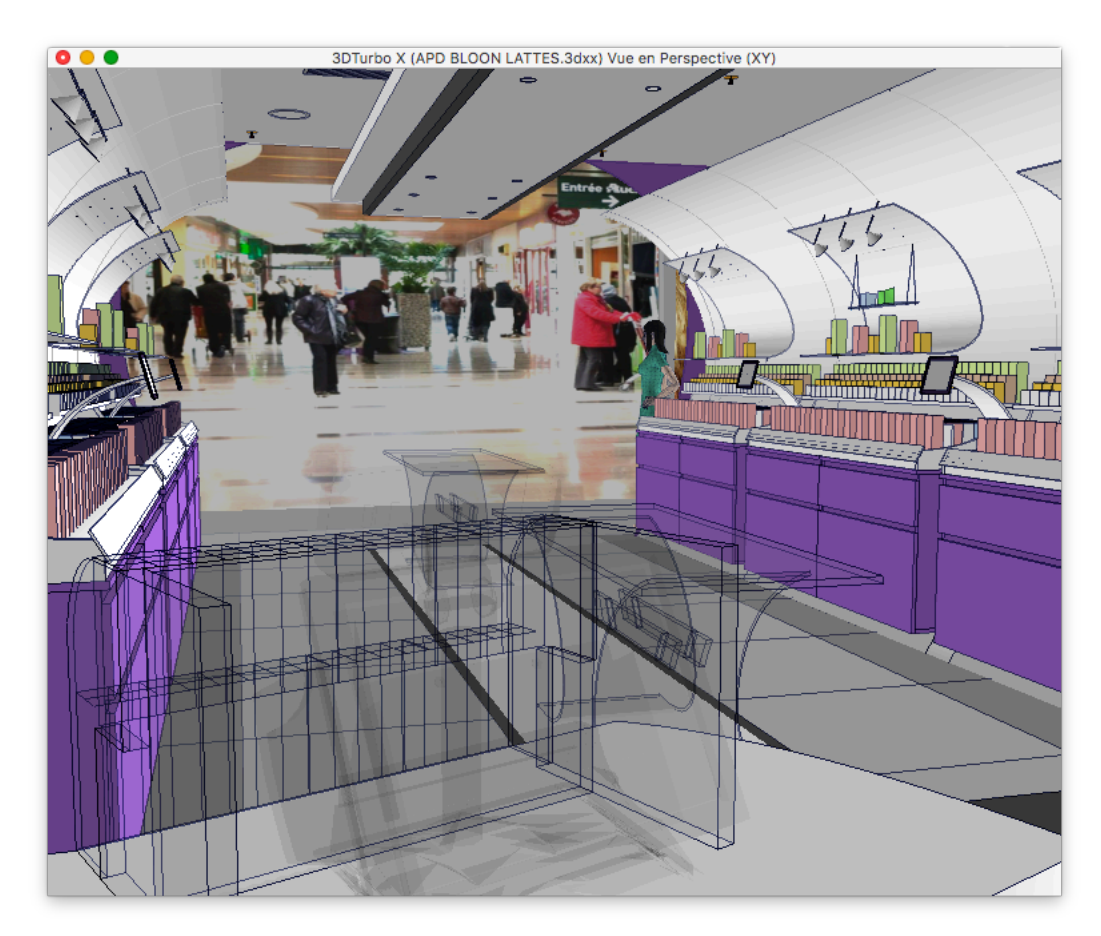

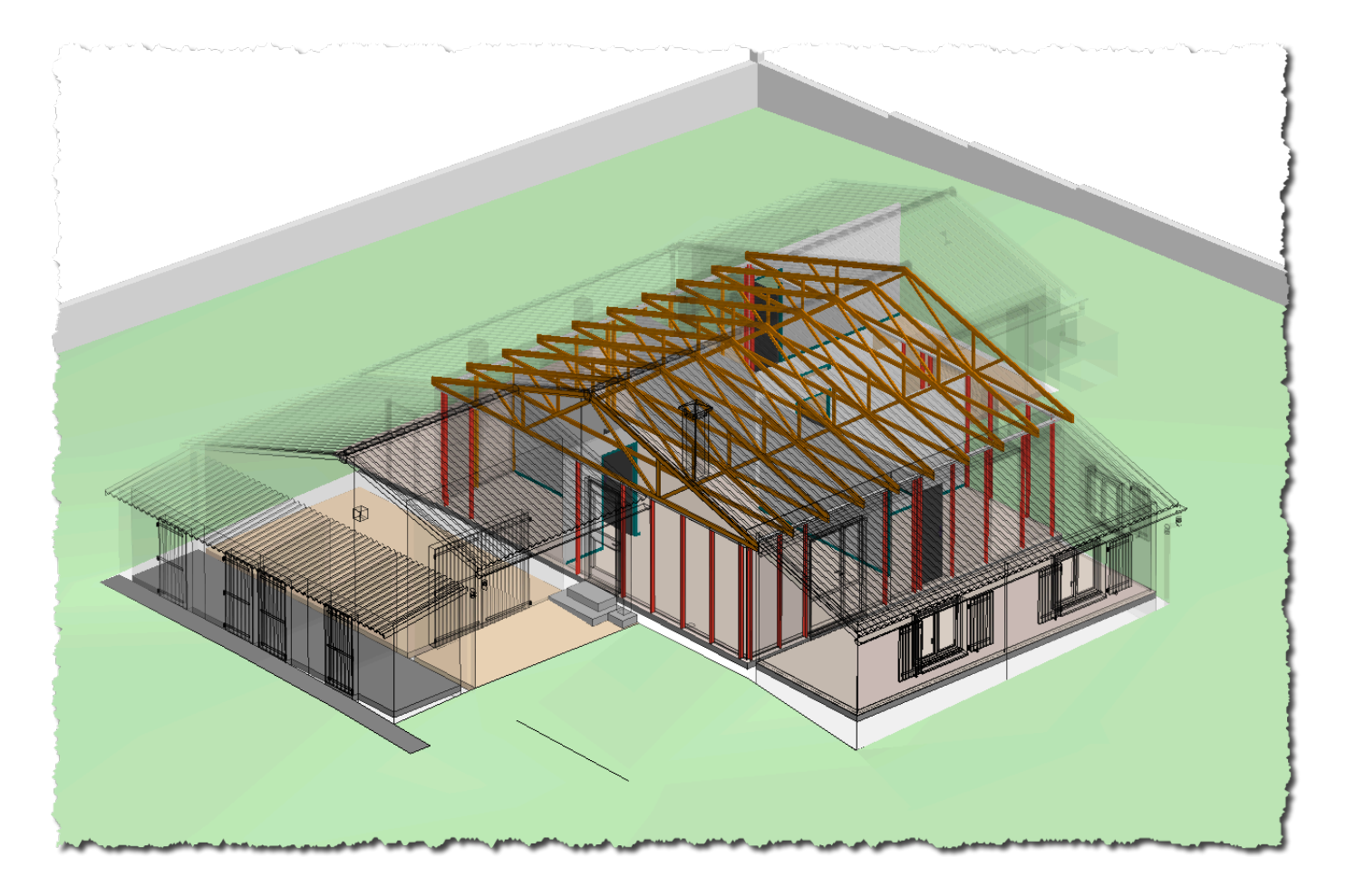

Le mode de Visualisation X-Ray, qui s'applique aux calques peut désormais être aussi appliqué au niveau de chaque Objet.

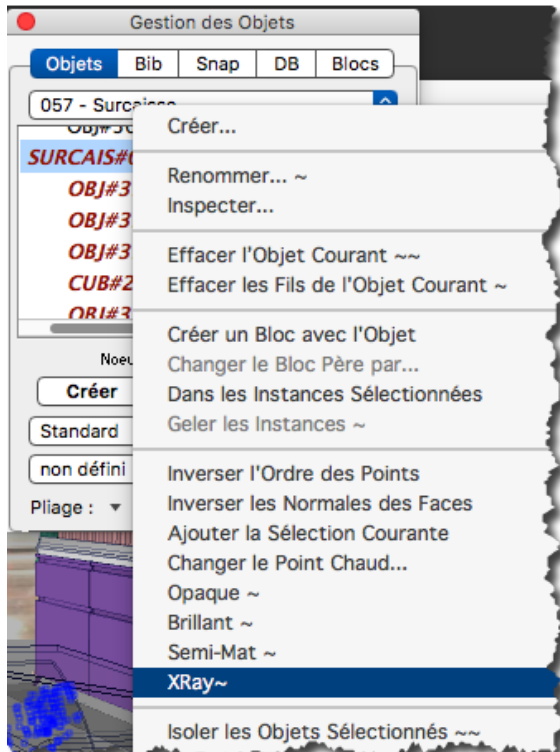

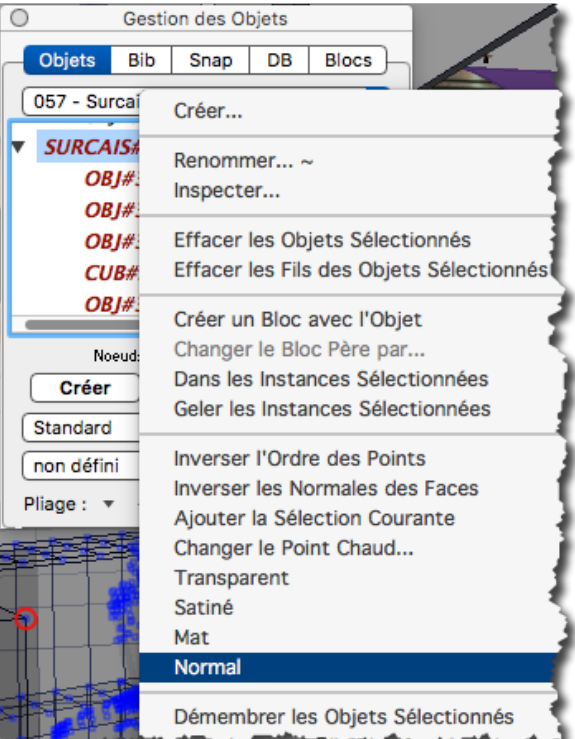

## **SUPPRESSION DES OBJETS FILS**

Pour les mêmes raisons, le supPression des Fils a été étendue aux objets sélectionnés.

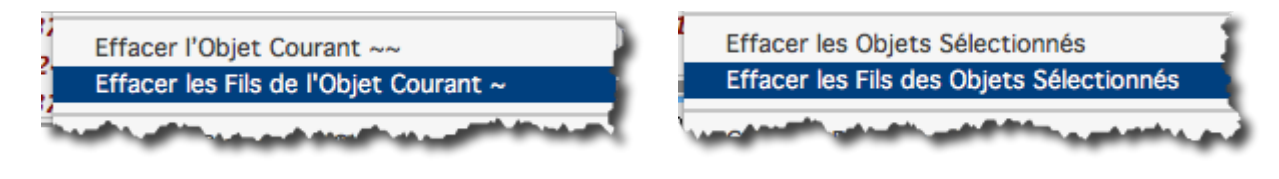

**TYPAGE BIM D'UNE SELECTION D'OBJETS**

Une nouvelle option permet d'appliquer le typage BIM/IFC à tous les objets sélectionnés dans le calque courant.

*NOTA* : On peut aussi réaliser cette opération sur n'importe quels objets à l'aide du nouvel *Inspecteur d'Objets*

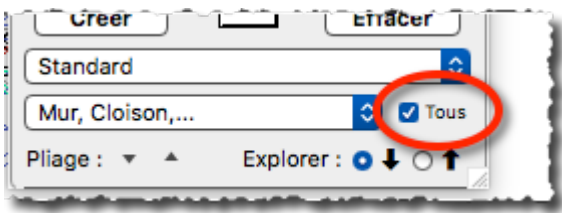

## **BLOCS ET INSTANCES**

#### **SIMPLIFICATION DU SYSTEME BLOC / INSTANCES**

La version 20 apporte une simplification et une automatisation totale du système de Blocs / Instances :

**- Abandon des préfixes \*i\_xxx** pour les noms d'instances, donnant une meilleure lisibilité. La seule présence d'un <sup>\*</sup>i\_snap suffit à caractériser un Bloc et ses Instances.

Les objets correspondant à des blocs instanciés sont désormais affichés en violet dans le Gestionnaire d'Objets

**- Instanciation immédiat**e de n'importe quel objet et création automatique du bloc père correspondant , à l'aide du menu de typage géométrique des Objets :

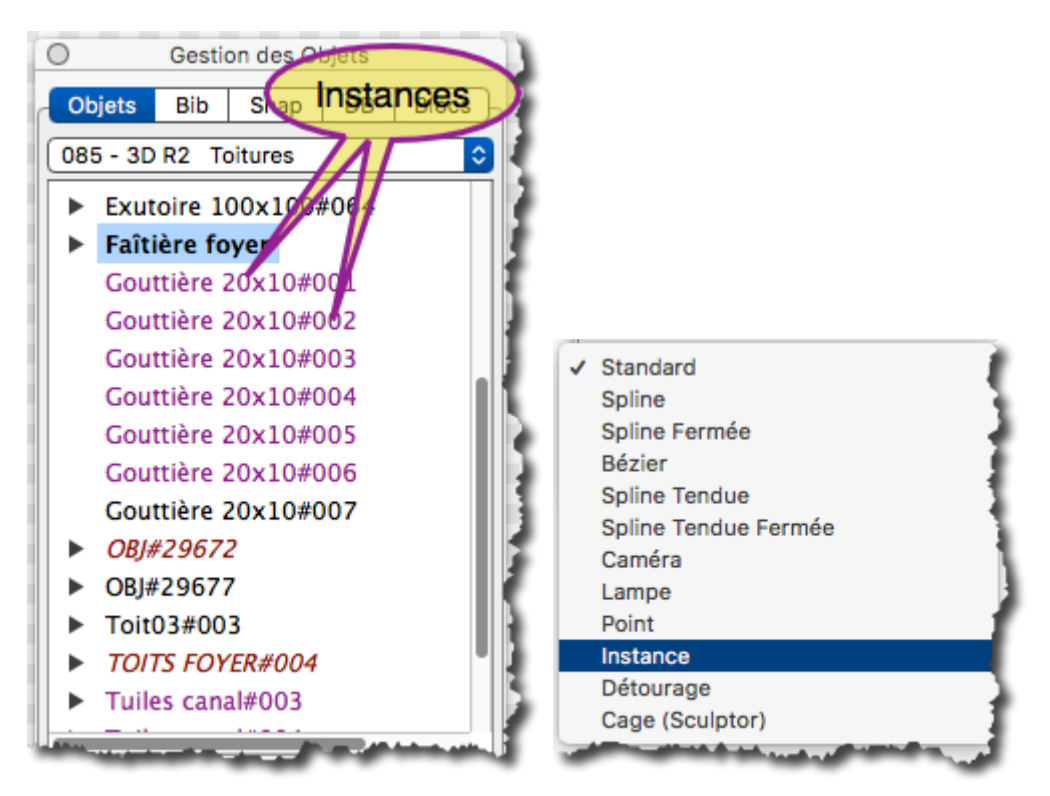

**Nota** : ceci n'exclut pas la création manuelle du snap *\*i\_snap* indispensable pour synchroniser les différents objets d'une même famille.

**- Création de Bibliothèque de Blocs** en y rangeant simplement des objets de type Instance. Lors de l'extraction, l'objet instancié est automatiquement rattaché à son bloc père qui est lui même créé s'il n'existe pas déjà dans le projet.

- **Extraction massive et Instanciation automatique** en utilisant l'option d'extraction sur sélection

### **NOUVELLE PRESENTATION DES OBJETS**

Les Objets Instances sont présentés en violet. Les Objets rendus en X-Ray sont présentés en Rouge IIalique.

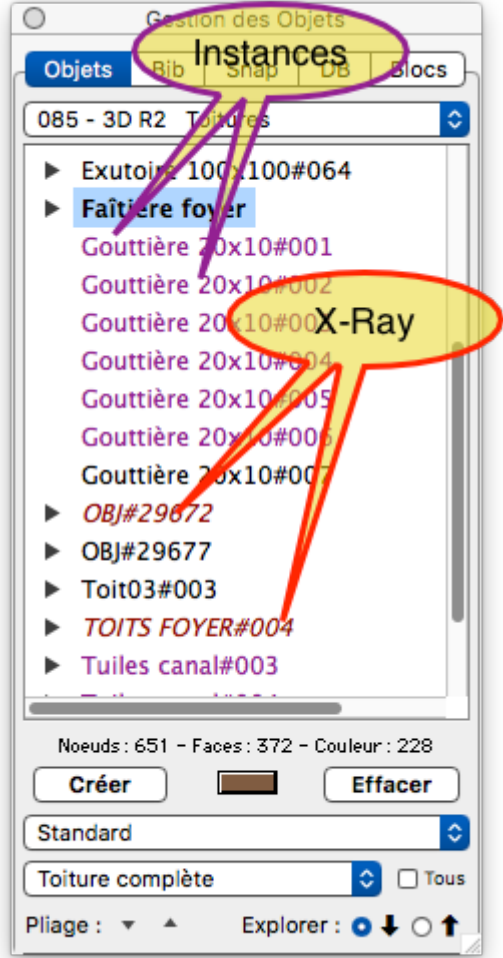

Ceci permet un repérage visuel immédiat des Objets et de leurs états.

## **MODELISATION / DESSIN**

#### **PROJECTIONS**

Les fonctions de Projection ont été décomposées en 2 fonctions distinctes pour simplifier et accélérer le travail :

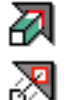

#### **Volume par Projection**

**Projection ou Déplacement par Projection** 

La dialogue de règlage à donc été supprimé

#### **PACKAGING**

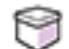

#### **Emballage souple et rigide**

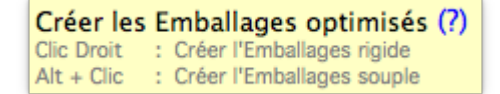

Cette nouvelle fonction permet de construire 2 volumes correspondant aux 2 modes d'emballage d'un Objet :

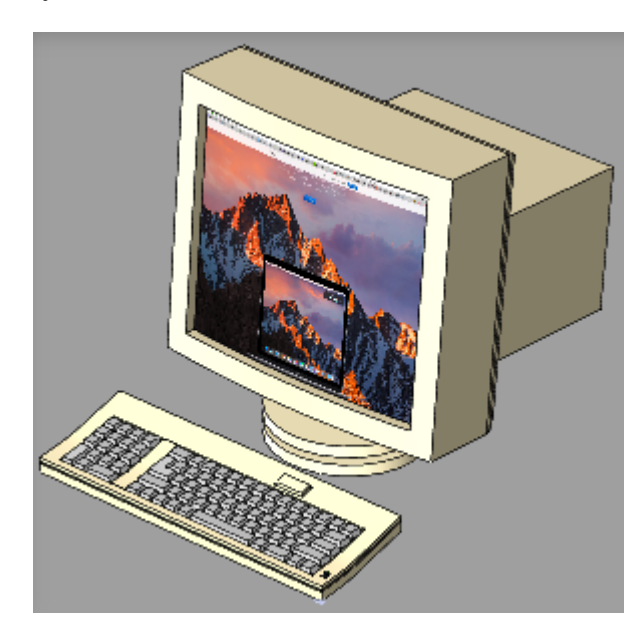

*Emballage souple* ( type feuille plastique thermoformée ) :

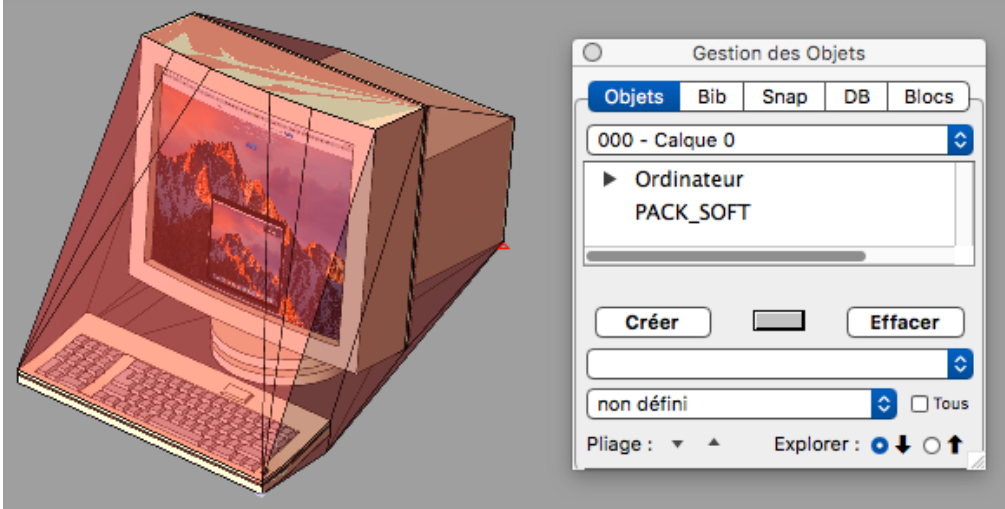

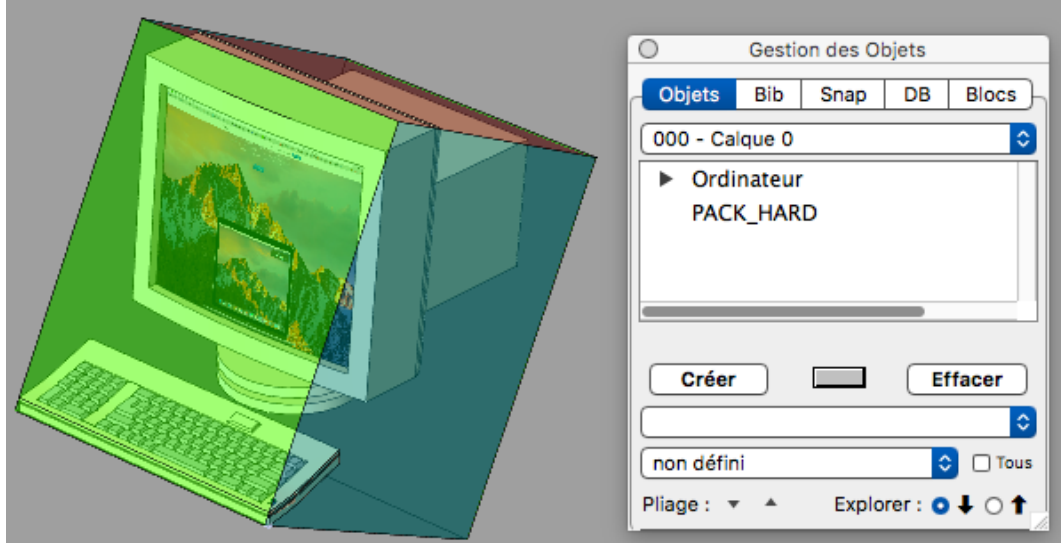

*Emballage rigide* en Caisse d'emballage de volume minimal :

Les mesures sont données automatiquement dans le calepin

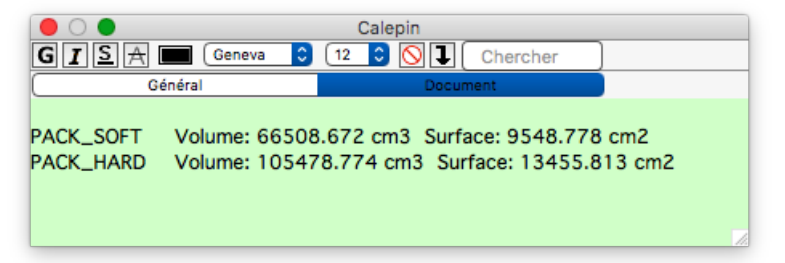

Annexement, cette fonction permet de trouver la meilleure position pour découper un objet dans un matériau en minimisant les pertes.

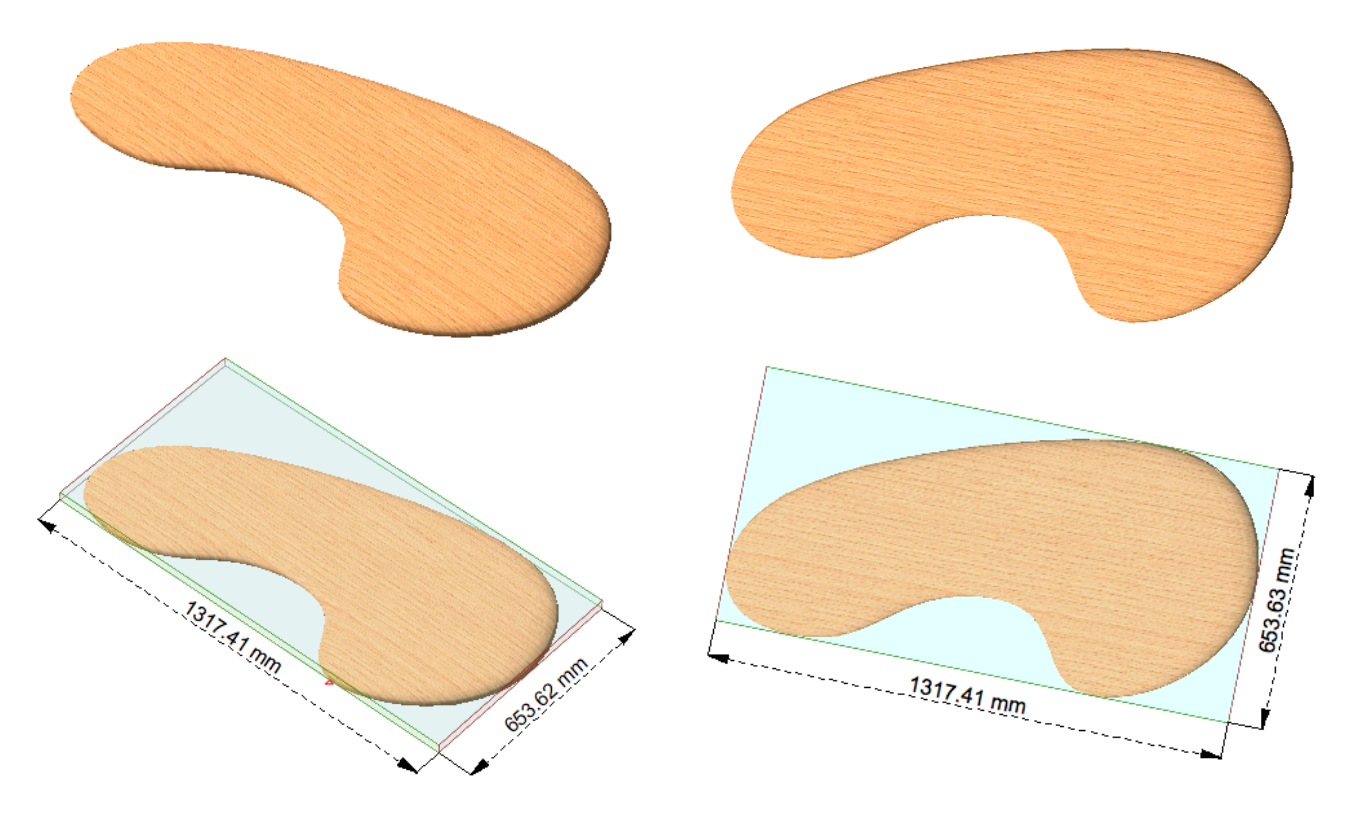

#### **TYPAGE DES FACES**

n

#### **Typage et Métrés surfaciques**

Les faces peuvent désormais être typées à l'aide d'un dictionnaire de types. Ce typage, conjugué avec un module d'export de métré surfacique permet d'obtenir des mesures par types de faces sur un projet .

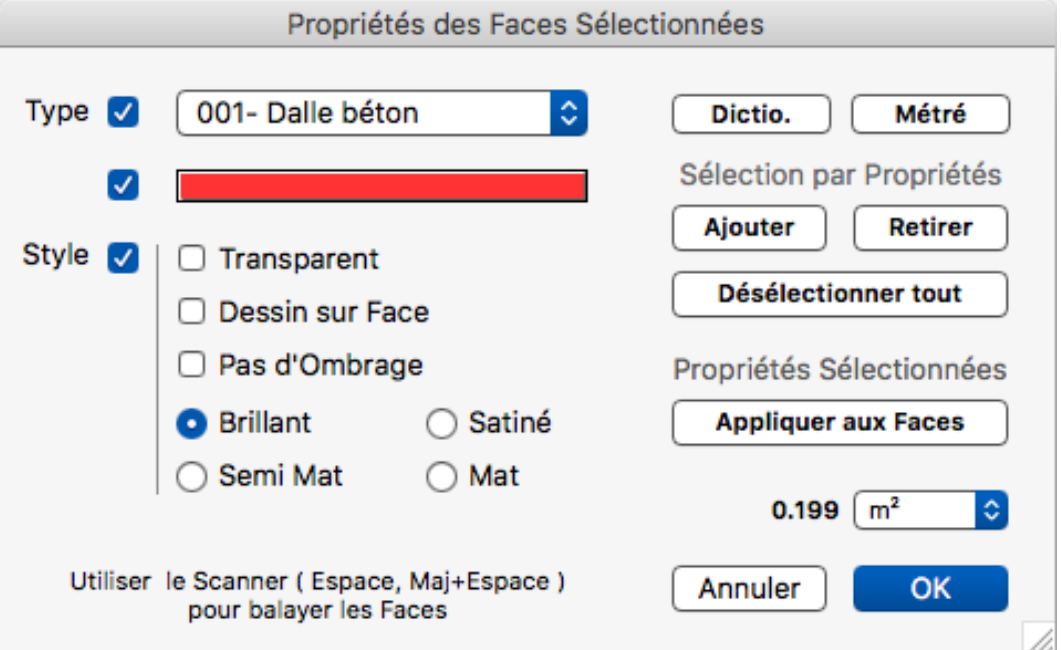

Ce dialogue permet de constituer une sélection de faces , de lui affecter des propriétés à l'aide des propriétés enregistrées dans le dictionnaire :

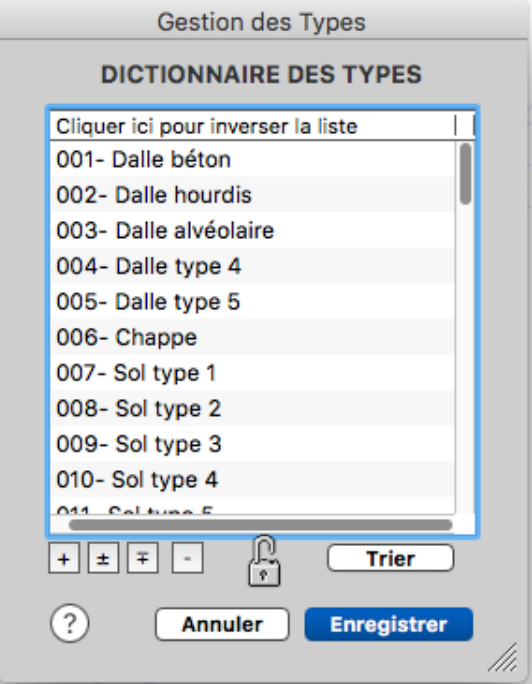

Un dictionnaire standard est fourni avec 60 types pour l'architecture (Dalles, Chappes, Sols, Plafonds, Isolations, Cloisons, Gaines, Doublages, Enduits, Murs, Bardages, Toitures, Vitrages…) mais Il est totalement éditable et personnalisable avec 256 types.

La production d'un quantitatif format Excel permet l'exploitation des mesures dans l'économie du projet :

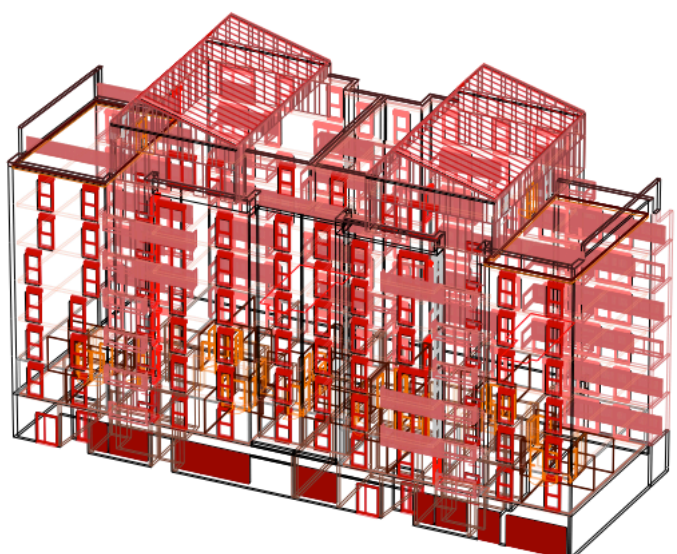

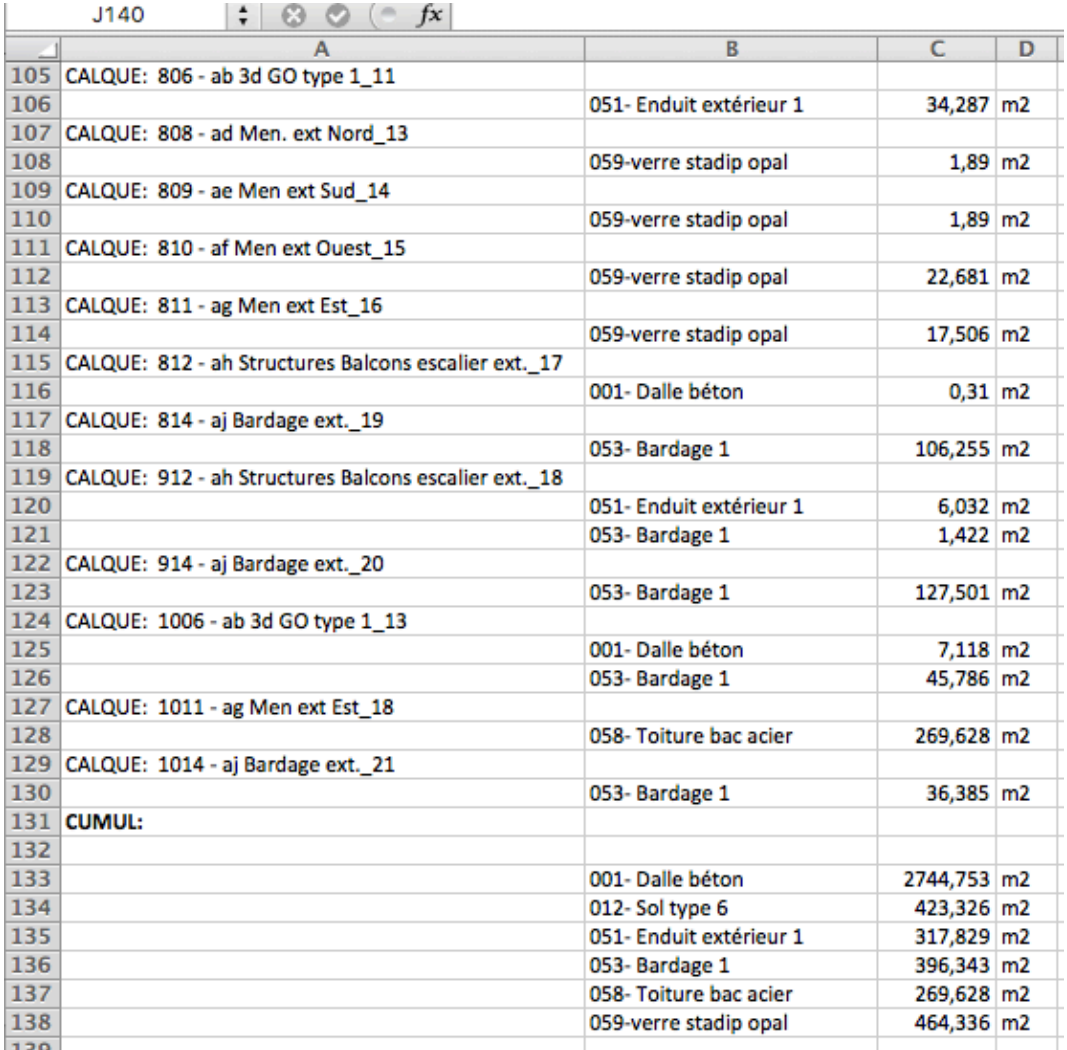

#### **COUPE PAR PLAN**

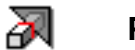

 **Profil de coupe** 

Si la coupe simple se fait sur profil seul, le profil de coupe reste sélectionné dans chaque calque, ce qui permet de le Couper/Coller immédiatement dans un autre calque pour l'enrichissement.

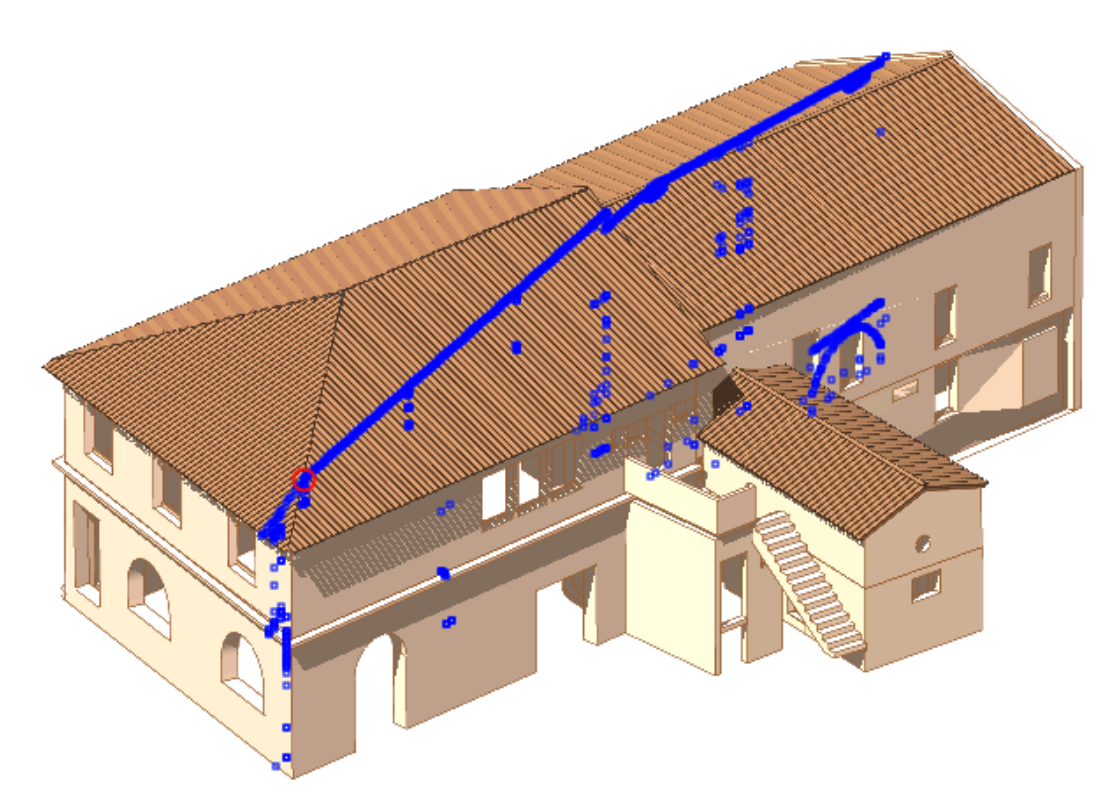

Cette nouvelle disposition est particulièrement pratique si la coupe est multi-calques

#### **TEXTURAGE**

## **Texturage OpenGL**

Dans l'onglet DB du Gestionnaire d'Objets, un nouveau bouton permet de calculer la méthode de mappage optimale (Planaire, Cylindrique ou Sphérique ) pour un objet donné. Le Snap UV\_snap est créé automatiquement et peut être modifié ou ajusté s'il ne convient pas.

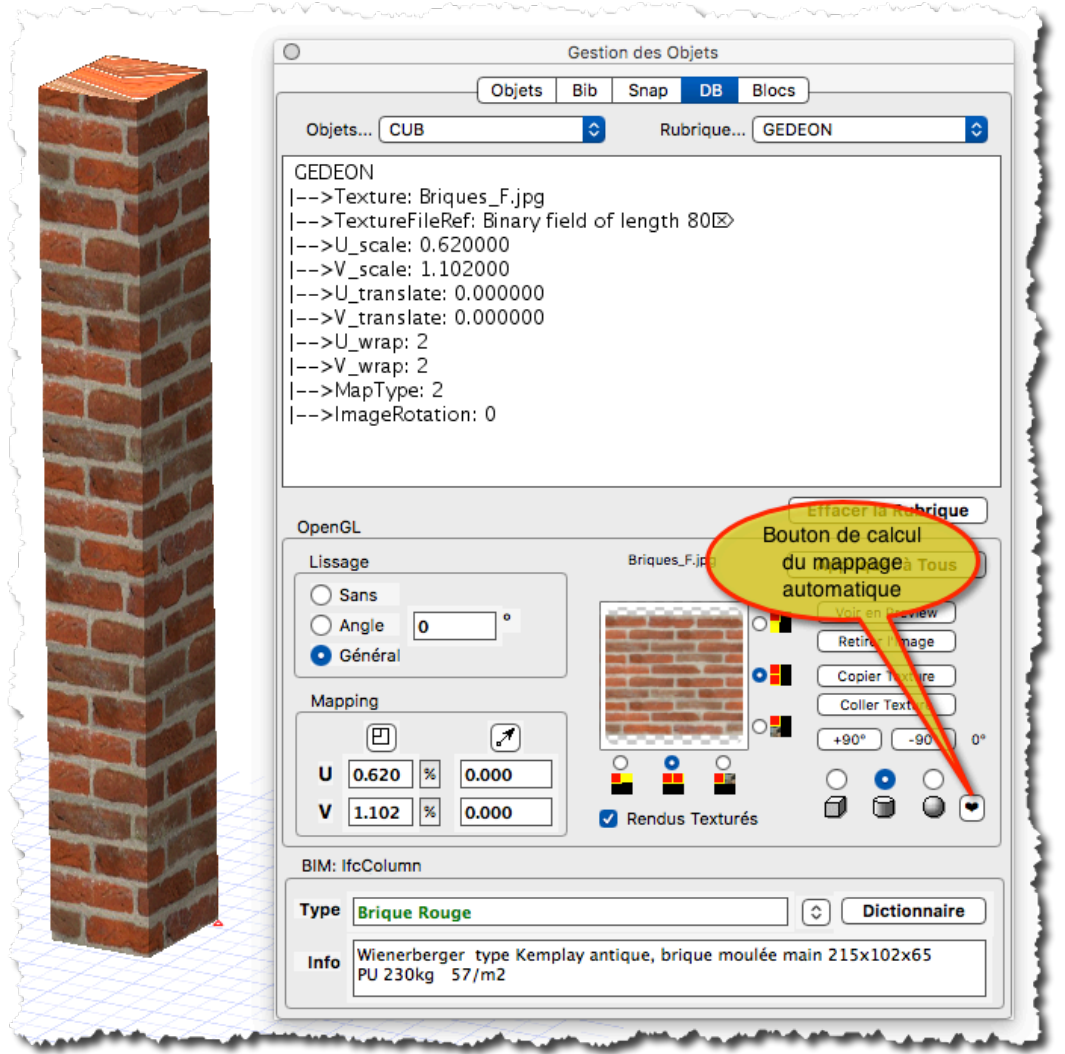

## **COTATION**

#### **COTES DE NIVEAU**

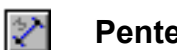

#### **Pente et Dénivelé**

3 nouveaux types de Cotation et leur meta-caractères associés ont été ajoutés :

- **\%** : Dénivelé (relatif au Z)
- **\∂** : Dénivelé (unité secondaire)
- **\∆** : Pourcentage de Pente

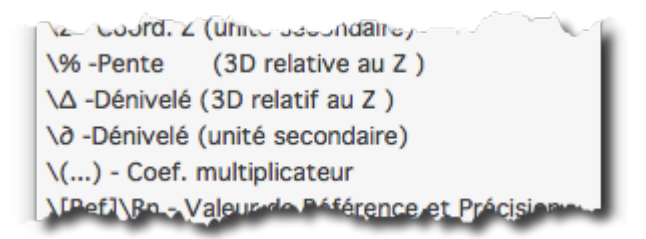

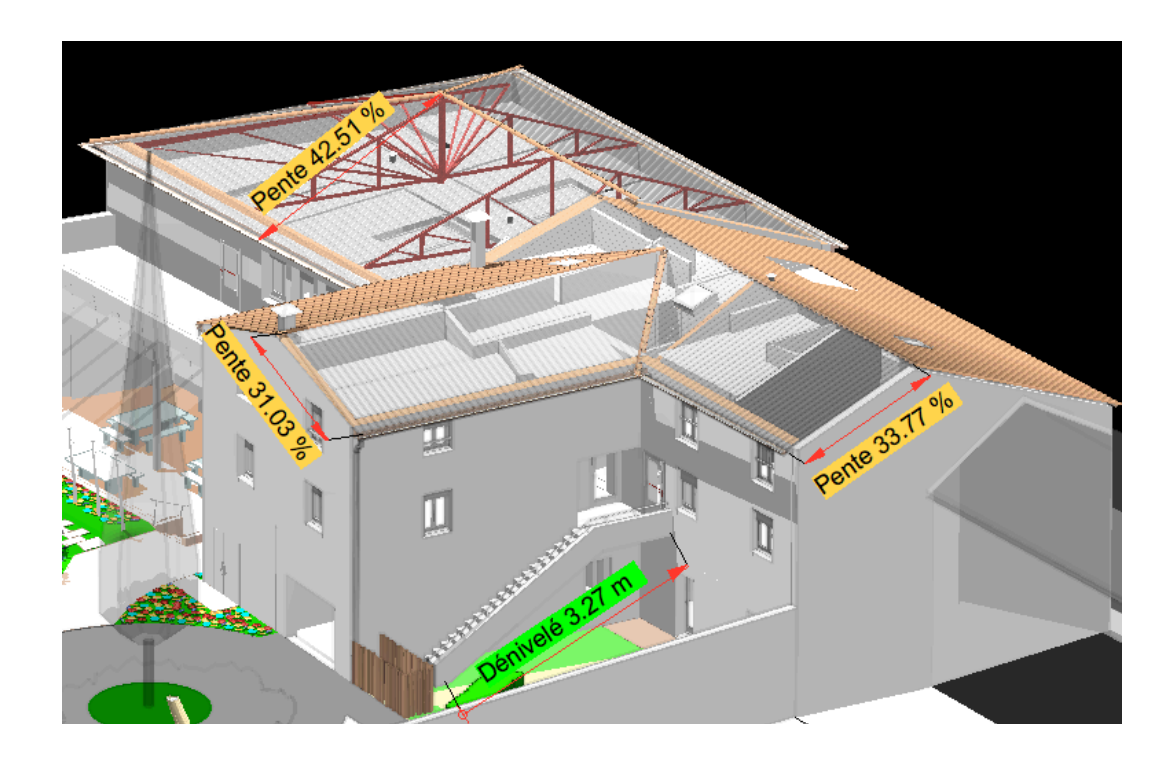

#### **COTATION RAPIDE**

#### **Etiquetage rapide des Cotes**

Un nouvel item dans le Pop-Up contextuel des Cotations: "Ajouter un tag \N ou \n" permet d'ajouter rapidement une nouvelle étiquette à la cote sélectionnée, sans passer par l'Editeur de Style de Cote.

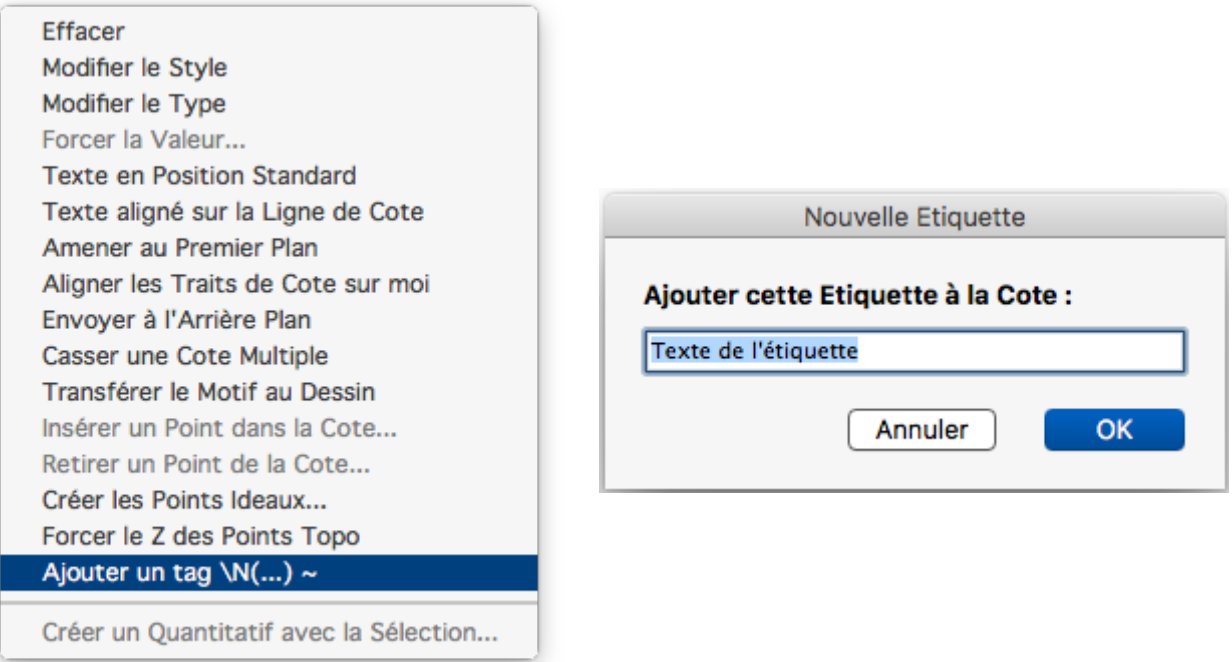

## **COTES DE SURFACE**

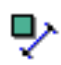

#### **Créer des Faces avec les Cotes de Surface**

Cette nouvelle fonction permet de créer des Faces avec les Cotes de Surface sélectionnées. Elle est utile aux infographistes qui importent des dessins 2D avec pochages, récupérés généralement via DWG ( Adobe Illustrator ),

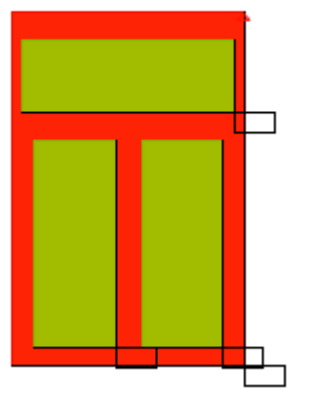

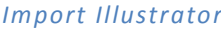

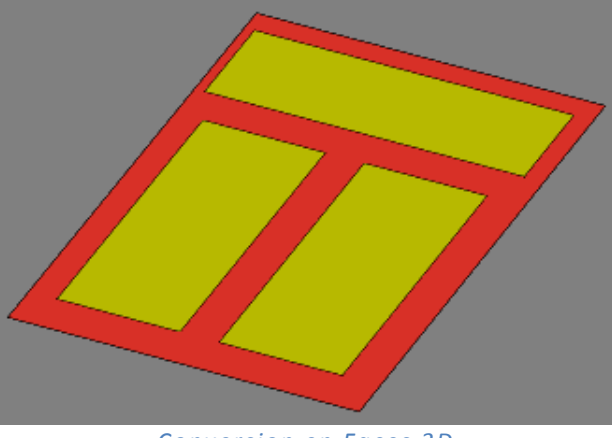

## **VISUALISATION**

#### **ECRANS**

#### ৽ **Calibration Automatique des Ecrans**

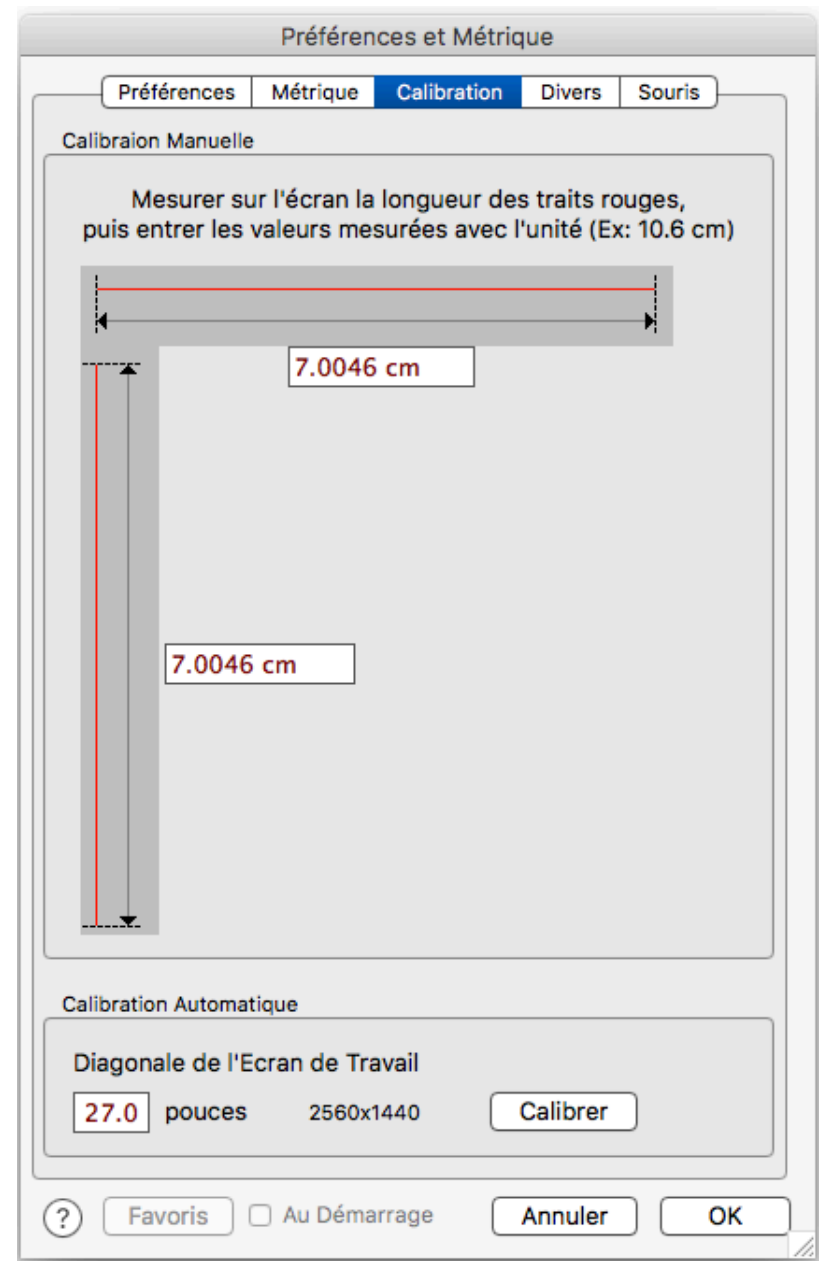

La calibration WYSIWYG s'effectuait en mesurant la longueur de 2 traits rouges dans les Préférences. Cette méthode persiste mais une nouvelle méthode simplifie cette procédure.

Il suffit d'indiquer la valeur de la diagonale de l'écran à calibrer et d'appuyer sur le bouton *Calibrer* . Les valeurs de corrections sont calculées automatiquement.

### **CALQUES**

#### **Verrouillage des Positions des Calques**

Il est désormais possible de verrouiller la position des icônes de Calque sur le Bureau des Calques, à l'aide du nouvel item dans le menu des Calques

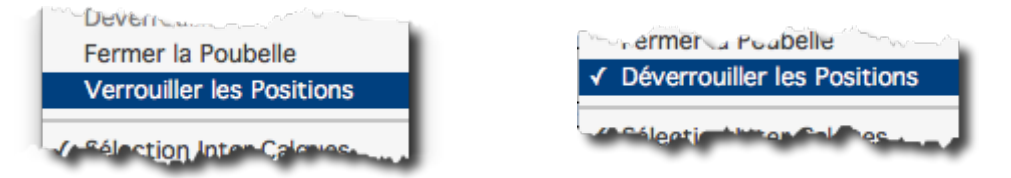

Particulièrement utile avec les groupes structurés de calques largement utilsés pour décrire les structures internes d'un projet d'architecture et les structures BIM/IFC correspondantes.

Lorsque la position des Calques est verrouillée, il n'est plus possible de bouger la position des Calques, ce qui évite de détruire par inadvertance un groupage visuel soigneusement étudié !.

#### **POINTS DE VUE**

La liste les Points de Vue enregistrés a été ajoutée au mécanisme d'activation des Calques dans L'inspecteur de Calque, lui conférant ainsi toutes les fonctionnalités possibles d'activation des Calques.

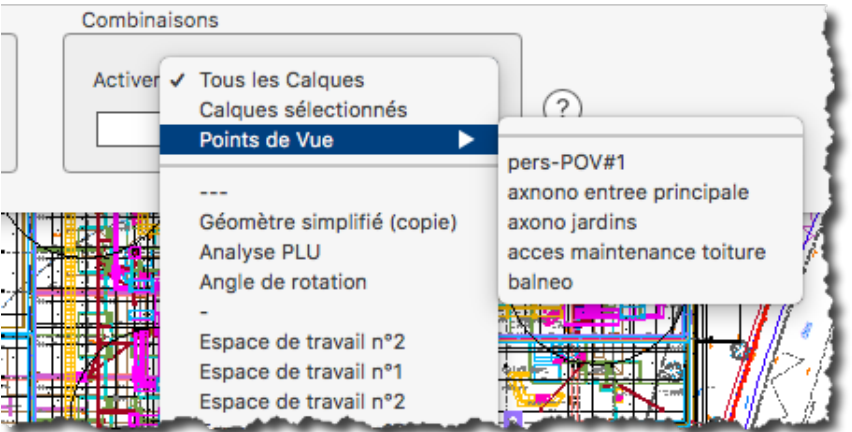

#### **MAILLAGE**

#### ∰ **Affichage des Maillages**

Dans la version 20, les cages génératrices des maillages ne sont plus affichées systématiquement. Elles doivent être explicitement demandées :

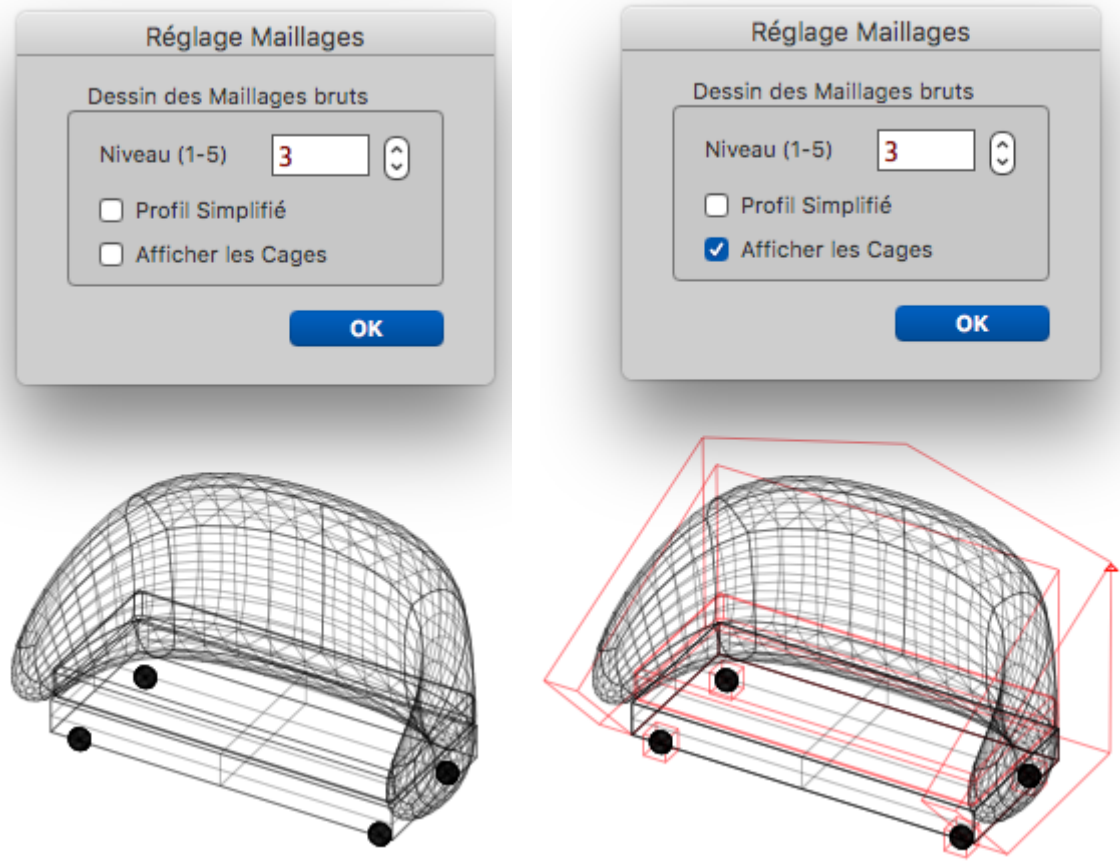

## **FICHIERS ET SERVICES**

#### **RAPPORTS D'ANOMALIE**

Si des Rapports d'Anomalie (Crash Logs) sont détectés à l'ouverture de 3D Turbo, le dialogue suivant est affiché :

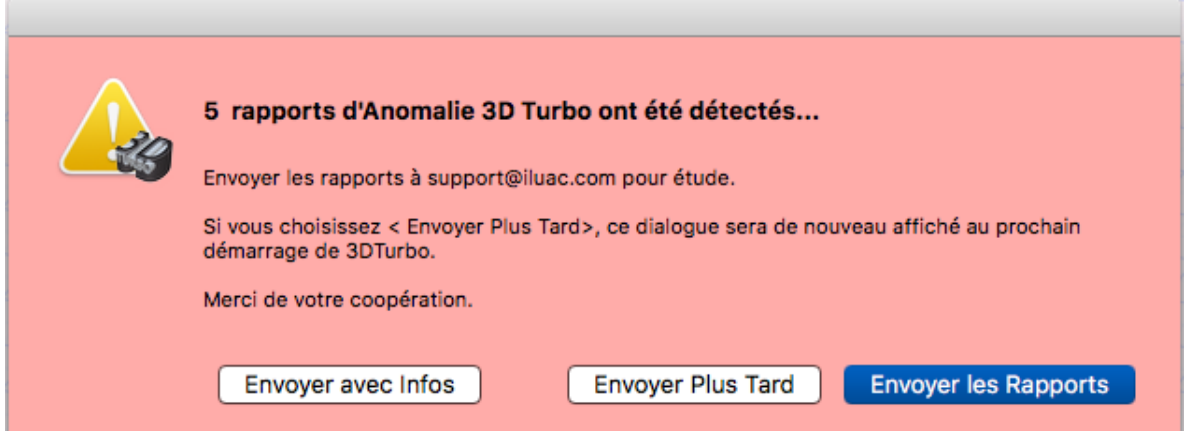

Il permet de différer l'envoi ou d'envoyer les Rapports d'Anomalie au support technique d'Iluac de 2 manières :

- Automatiquement par le bouton *Envoyer les Rapports*
- Via le logiciel de Mail par le bouton *Envoyer avec Infos*, permettant l'ajout d'informations ou de pièces jointes complémentaires, qui sont nécessaires à Iluac pour étudier et reproduire les problèmes.

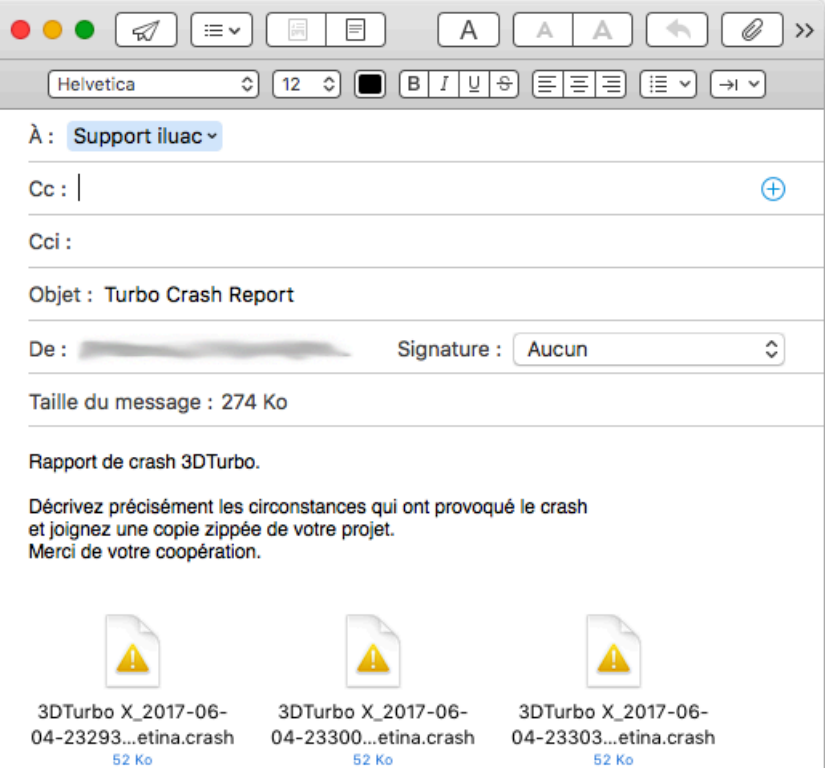

#### **DOSSIERS UTILES**

Le menu **3DTurbo X** permet désormais de demander l'ouverture des différents dossiers de support de 3D Turbo, sans avoir à passer par le Finder :

- Le Dossier de Support (Application Support/3DTurbo)<br>- Le Dossier Bibliothèque (Habituellement difficile d'accè
- Le Dossier Bibliothèque (Habituellement difficile d'accès)

- Le Dossier des Préférences
- Le Dossier des Crash Logs (DiagnosticReports)

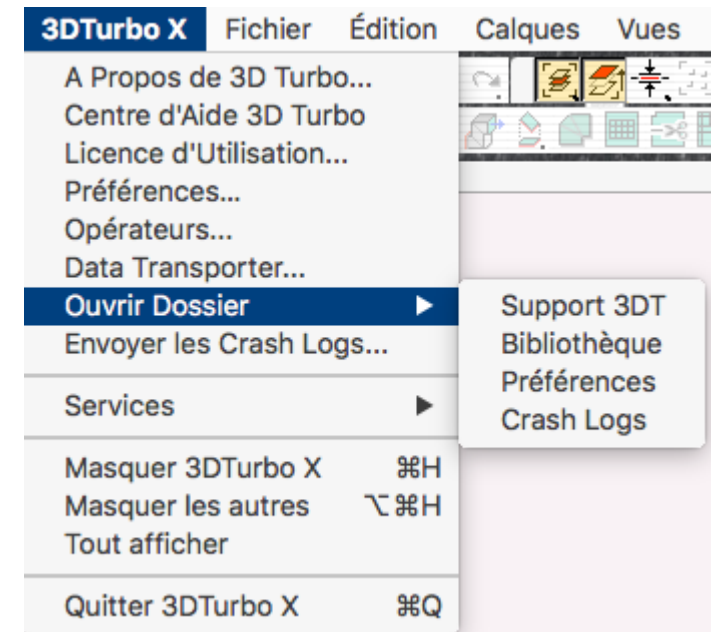

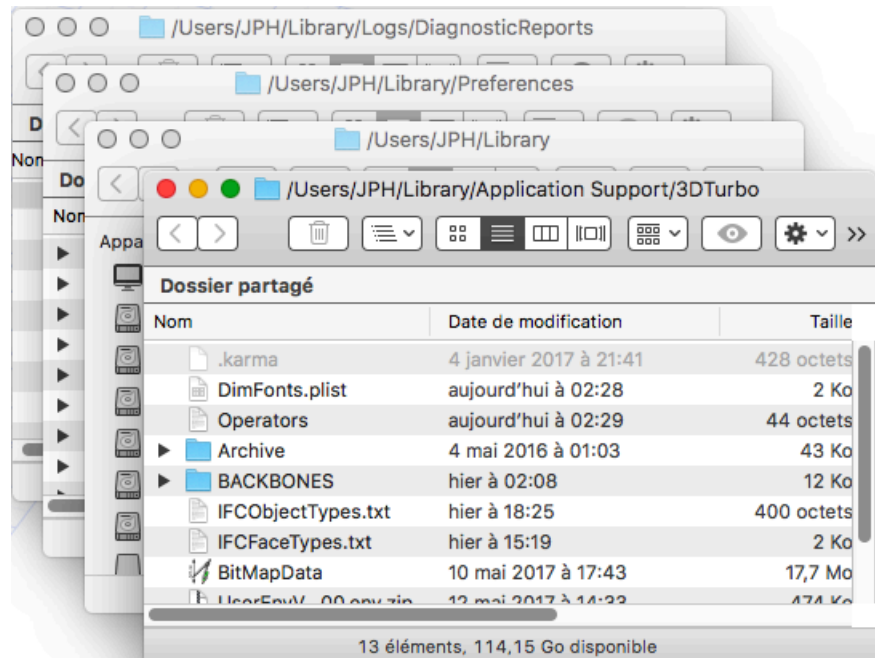

## **OUVERTURE RAPIDE DE DOCUMENTS**

Pour ouvrir rapidement un document sans passer par les Menus d'ouverture, il suffit de faire Glisser/Déposer un Document 3D Turbo repéré dans une fenêtre du Finder, ou une icône de document se trouvant sur le Bureau du Mac, directement dans la fenêtre de travail.

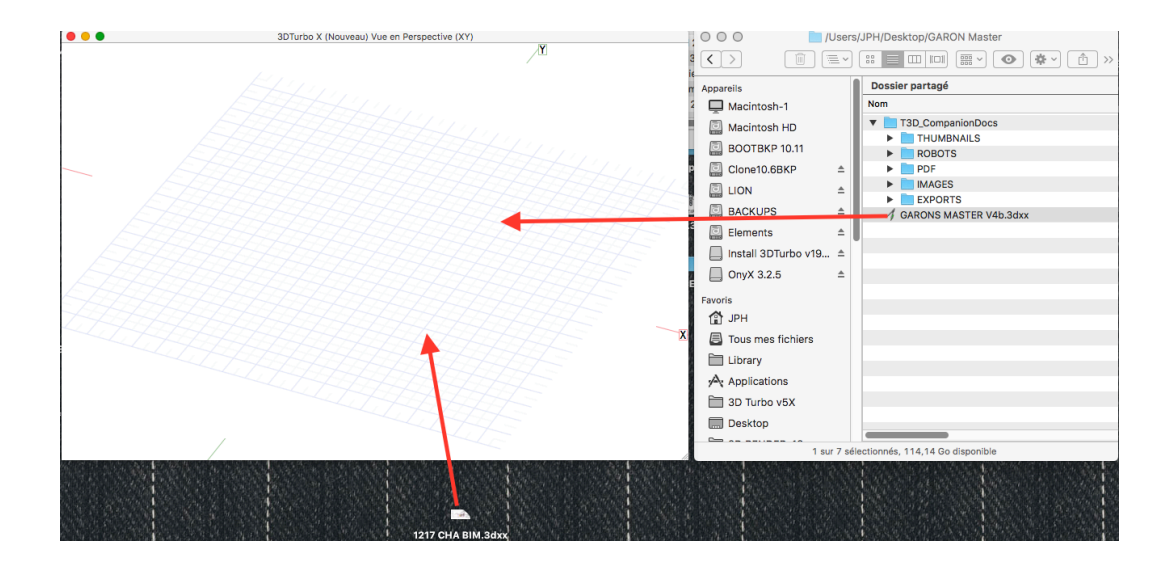

## **CORRECTIONS**

- Tous les problèmes ou imperfections signalés ont été corrigés.
- Beaucoup de suggestions ont été prises en compte